# **General Notice**

When using this document, keep the following in mind:

- 1. This document is confidential. By accepting this document you acknowledge that you are bound by the terms set forth in the nondisclosure and confidentiality agreement signed separately and in the possession of SEGA. If you have not signed such a nondisclosure agreement, please contact SEGA immediately and return this document to SEGA.
- 2. This document may include technical inaccuracies or typographical errors. Changes are periodically made to the information herein; these changes will be incorporated in new versions of the document. SEGA may make improvements and/or changes in the product(s) and/or the program(s) described in this document at any time.
- 3. No one is permitted to reproduce or duplicate, in any form, the whole or part of this document without SEGA's written permission. Request for copies of this document and for technical information about SEGA products must be made to your authorized SEGA Technical Services representative.
- 4. No license is granted by implication or otherwise under any patents, copyrights, trademarks, or other intellectual property rights of SEGA Enterprses, Ltd., SEGA of America, Inc., or any third party.
- 5. Software, circuitry, and other examples described herein are meant merely to indicate the characteristics and performance of SEGA's products. SEGA assumes no responsibility for any intellectual property claims or other problems that may result from applications based on the examples described herein.
- **en using this document, keep the following in mind:**<br>
This document is confidential. By accepting this document you acknowledge that you are both the heart of the heart of the heart of the heart of confidentiality agreem 6. It is possible that this document may contain reference to, or information about, SEGA products (development hardware/software) or services that are not provided in countries other than Japan. Such references/information must not be construed to mean that SEGA intends to provide such SEGA products or services in countries other than Japan. Any reference of a SEGA licensed product/program in this document is not intended to state or simply that you can use only SEGA's licensed products/programs. Any functionally equivalent hardware/software can be used instead.
- 7. SEGA will not be held responsible for any damage to the user that may result from accidents or any other reasons during operation of the user's equipment, or programs according to this document.

NOTE: A reader's comment/correction form is provided with this document. Please address comments to :

 SEGA of America, Inc., Developer Technical Support (att. Evelyn Merritt) 150 Shoreline Drive, Redwood City, CA 94065

SEGA may use or distribute whatever information you supply in any way it believes appropriate without incurring any obligation to you.

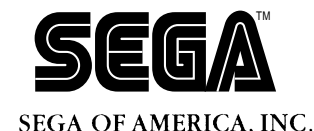

# SEGA<br>
CONFIDENTIAL SATURN<br>
SATURN<br>
SATURN<br>
Manual Manual<br>
Manual<br>
DOC. A ST-166-R3-011995 **SATURN Sound Simulator Manual**

Doc. # ST-168-R3-011895

**© 1995 SEGA. All Rights Reserved.**

# **READER CORRECTION/COMMENT SHEET**

#### **Keep us updated!**

 If you should come across any incorrect or outdated information while reading through the attached document, or come up with any questions or comments, please let us know so that we can make the required changes in subsequent revisions. Simply fill out all information below and return this form to the Developer Technical Support Manager at the address below. Please make more copies of this form if more space is needed. Thank you.

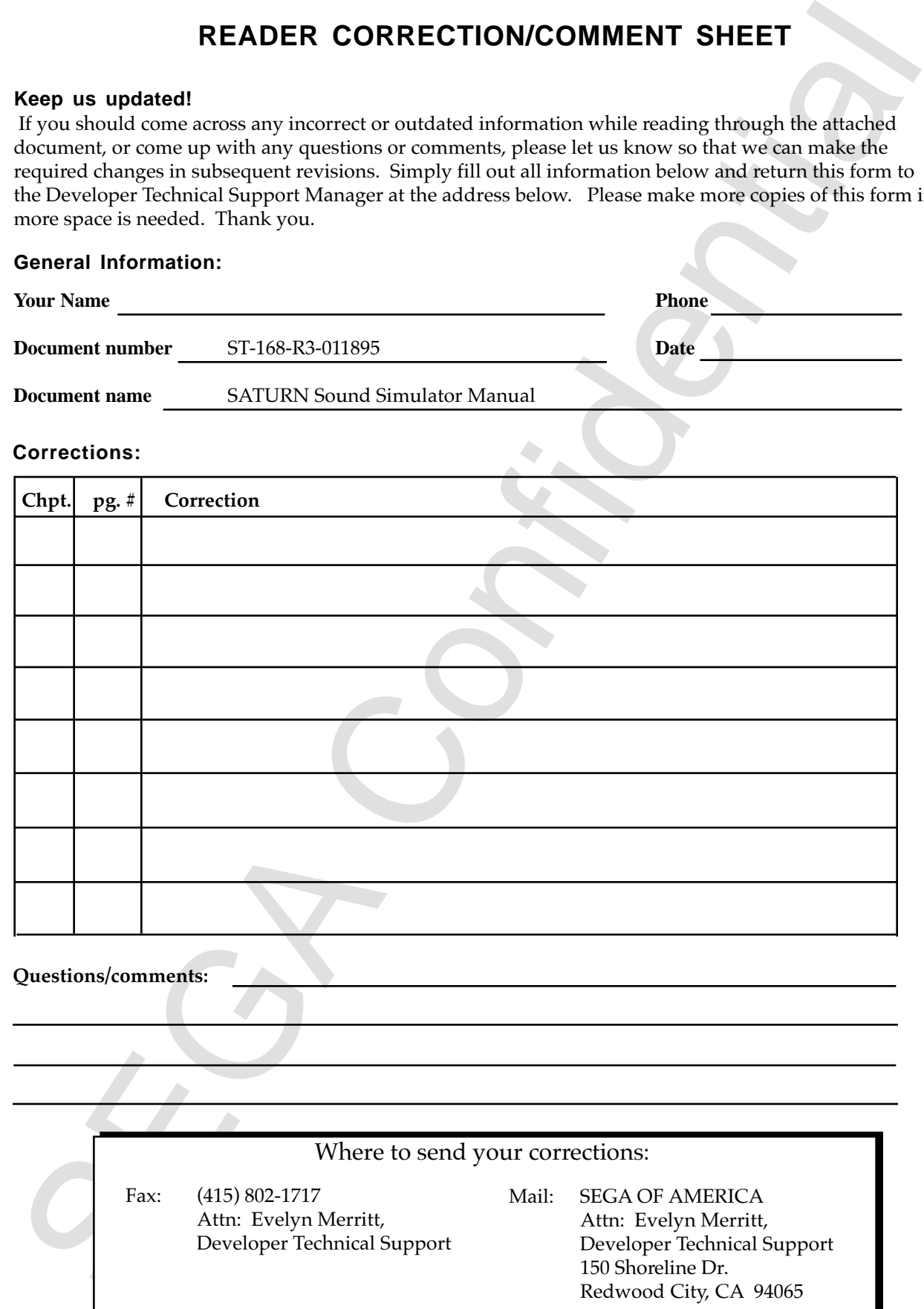

# **REFERENCES**

In translating/creating this document, certain technical words and/or phrases were interpreted with the assistance of the technical literature listed below.

- REFERENCES<br>
translating/exceling this decument certain technical words and/or phrases were interpreted<br>
which a assistance of the technical Higginsening, 350,000 morets, 3rd addition<br>
Inter Press<br>
Disconsign of Science and 1. *Dictionary of Science and Engineering, 350,000 words, 3rd Edition* Inter Press Tokyo, Japan 1990
- 2. *Computer Dictionary* Kyoritsu Publishing Co., LTD. Tokyo, Japan 1978
- 3. *IBM Dictionary of Computing* McGraw-Hill, Inc. New York, New York 1994

# **The Sound Simulator**

### **Main Window**

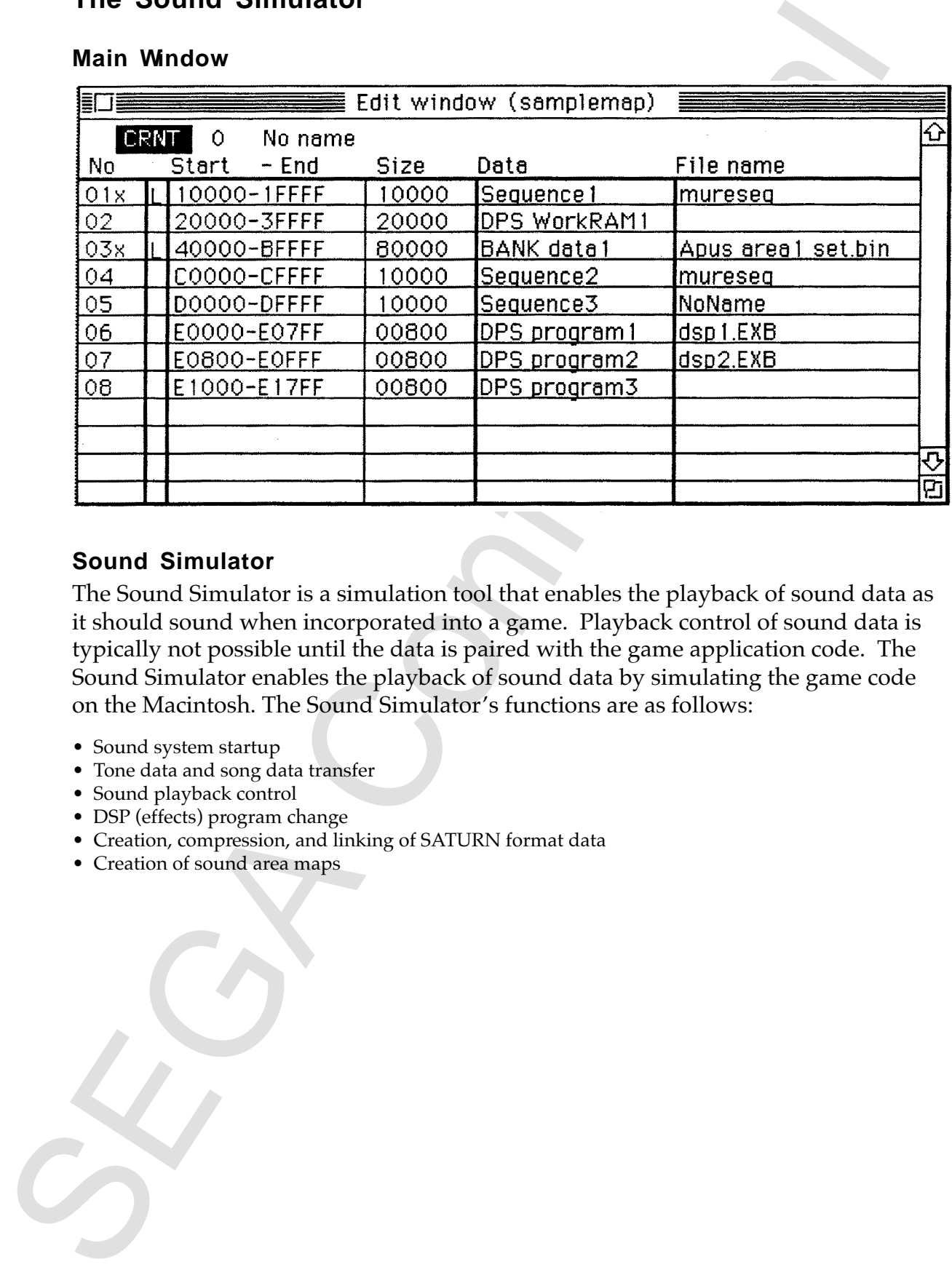

### **Sound Simulator**

The Sound Simulator is a simulation tool that enables the playback of sound data as it should sound when incorporated into a game. Playback control of sound data is typically not possible until the data is paired with the game application code. The Sound Simulator enables the playback of sound data by simulating the game code on the Macintosh. The Sound Simulator's functions are as follows:

- Sound system startup
- Tone data and song data transfer
- Sound playback control
- DSP (effects) program change
- Creation, compression, and linking of SATURN format data
- Creation of sound area maps

*SATURN Sound Simulator Manual* **1**

#### **Sound System Start Up**

When the power to the sound board is turned on, the sound operating system must be started up. As with the production SATURN, the sound operating system is cleared from memory at power-down. Click on **System Startup** to perform the following processes from the Sound Simulator.

- Hardware initialization
- System table and sound area map transfer
- Sound program transfer
- Sound driver startup

#### **Tone Data and Song Data Transfer**

Tone data and song data must be transferred to the sound memory according to a sound area map before any sound can be played back. If the tone data and song data are within the area sizes of the map data, those data can be changed dynamically. Therefore, several tone data and song data areas can be used. Song data can be loaded in while a song is played back.

#### **Sound Playback Control**

Start, stop, pause, fade in, fade out, etc. for songs and sound effects can be controlled from the Sound Simulator. In addition to the mouse, function keys can be assigned to the Macintosh keyboard to control real-time playback. Evaluation of sound effects and level matching can be performed while a song is playing.

#### **DSP (Effect) Program Change**

When there are several DSP (effect) programs on the sound area map, a DSP program can be changed by clicking on the **Effect Change** button. The DSP program does not run by simply being transferred into memory, so even if there is only one DSP program, **Effect Change** still must be selected.

#### **Creation, Compression, and Linking of SATURN Format Data**

for the power to the sound board is turned on, the samed operating system must<br>be an interpretential of the sound operating system is statical operating<br>assume the mean parameter of the sound operating system is<br>processes Song data created with a MIDI sequencer can be converted to compressed SATURN data. Multiple songs can be put into one song data bank (sequence bank) with the **Make Sequence Bank** unction. This function links together independent compressed data files. It is assumed that multiple song (and/or sound effect) data is contained in a sequence bank, so even if only one song is in a bank, the Make Sequence Bankunction must be used.

#### **Creation of Sound Area Maps**

Sound is controlled by each individual game area. The tone, song and effect data size of each area are used to create a memory map. The game program refers to this map and transfers tone and song data; the sound driver also controls sounds and playback based on this map. Therefore, the sound area map is an important memory map that is at the heart of sound control.

A unique sound area map is made for each game. The sound area map data is incorporated in the game program by the programmer. This data is transferred to the sound system when the game application is started up.

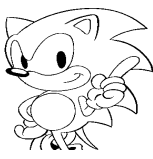

# **Using the Sound Simulator**

This section explains the functions for all Sound Simulator menu items and their uses.

# **Menu Bar**

There are five menus on the Sound Simulator menu bar.

#### **File Menu**

Selecting this menu displays the following:

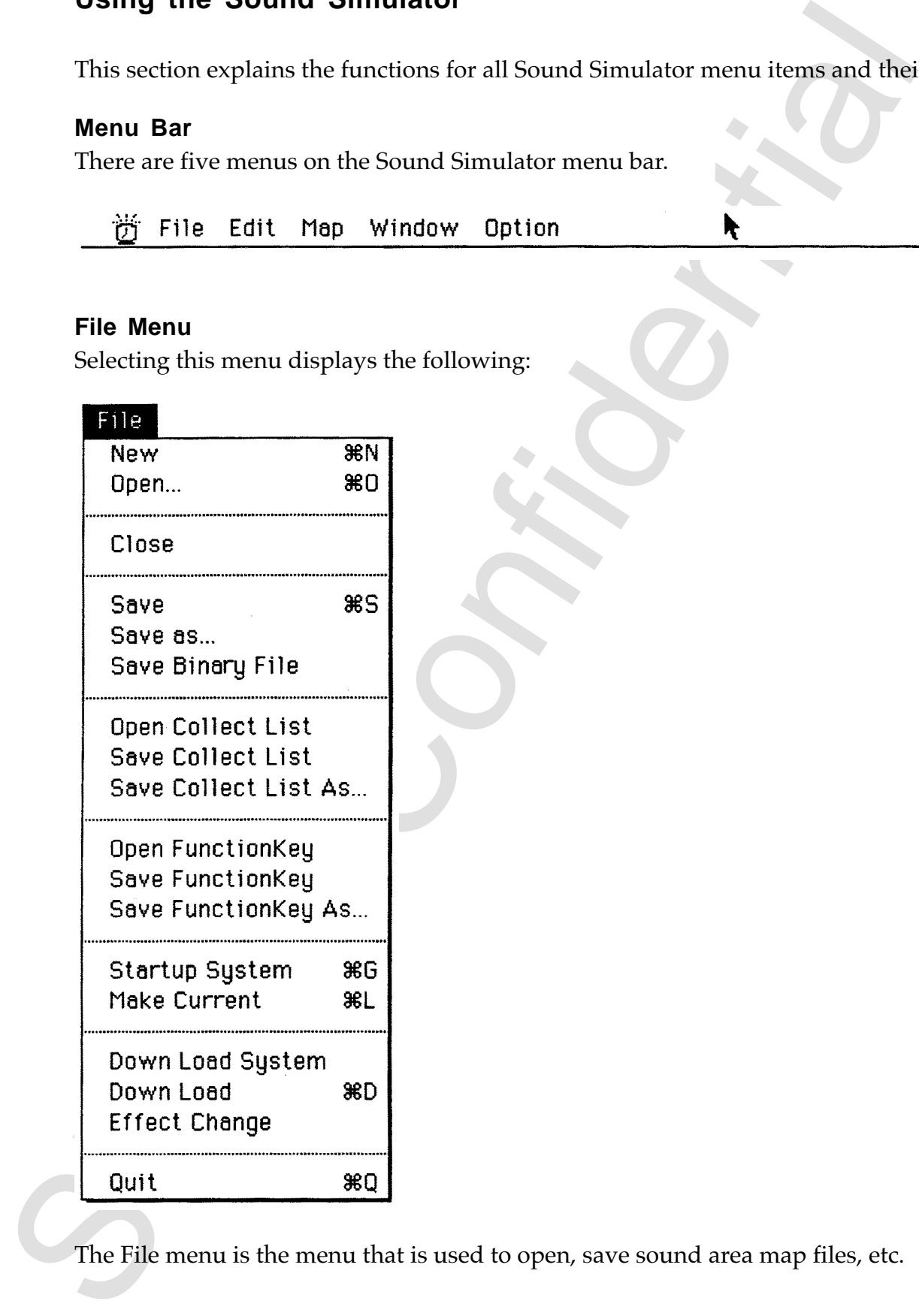

The File menu is the menu that is used to open, save sound area map files, etc.

### **New**

Creates a new map.

# **Open...**

Opens a map that has already been created.

# **Close**

Closes a map that is being edited. The Sound Simulator session will not end.

# **Save**

Saves the map being edited.

# **Save as...**

Saves the map being edited under a different name.

# **Save Binary File**

Saves the currently active file as a binary file.

# **Collect List Open**

Opens the collect list file. Selecting this displays the following dialog box:

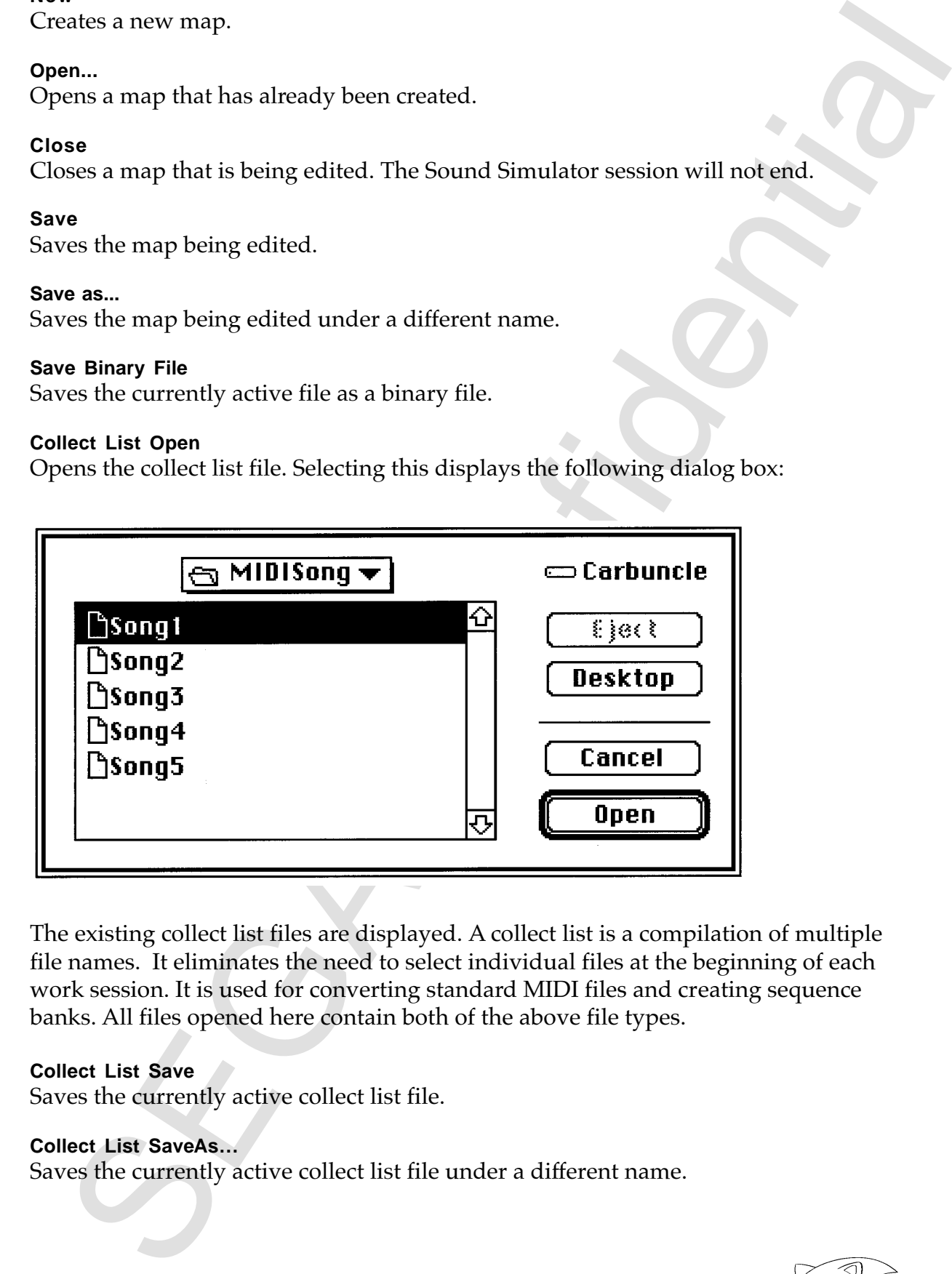

The existing collect list files are displayed. A collect list is a compilation of multiple file names. It eliminates the need to select individual files at the beginning of each work session. It is used for converting standard MIDI files and creating sequence banks. All files opened here contain both of the above file types.

### **Collect List Save**

Saves the currently active collect list file.

### **Collect List SaveAs...**

Saves the currently active collect list file under a different name.

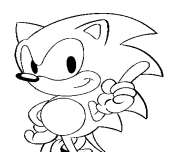

#### **Function Key Open**

Opens the saved function key setups into memory.

#### **Function Key Save**

Saves the function key setups to a disk file.

#### **Function Key SaveAs...**

Saves the function key setups under a different name. Function keys are stored in a map file. This menu item is used when function key setups are used in a different map file.

#### **System Startup**

Starts the sound system with the sound driver and other sound data transferred to the sound board in advance.

#### **Make Current**

Activates the currently selected map, thereby switching the map. The sound driver then uses this map as the current map (currently valid map). If auto load is specified in the map file data, file data is automatically transferred to the sound board.

#### **System Down Load**

This feature is used when the target board has crashed and must be reset. It transfers the system startup data to the sound board and eliminates the need to restart the Sound Simulator.

In order to download a customized sound driver, save the driver file under the file name SDDRV.TSK in the same folder as the Sound Simulator and execute this command.

#### **Down Load**

Opens the saved function key setups into memory.<br>
Function Key Saves the function key setups to a disk file.<br>
Saves the function key setups to a disk file.<br>
Saves the function key setups under a different name. Function k Transfers the currently selected file data to the target. Clicking on the download file causes the file to be highlighted in black (reverse type) to show that it has been selected. To select several files at once, hold down the **SHIFT** key while clicking on the desired files. To deselect a file, click on it again to return it to normal display.

#### **Effect Change**

Changes DSP programs when there are multiple DSP programs in the current map. Clicking on a DSP program to be switched causes it to be highlighted in black (reverse type) to show that it has been selected. More than one DSP program cannot be selected.

#### **Quit**

Ends the Sound Simulator session and closes all open windows.

# **Edit Menu**

Selecting this menu displays the following:

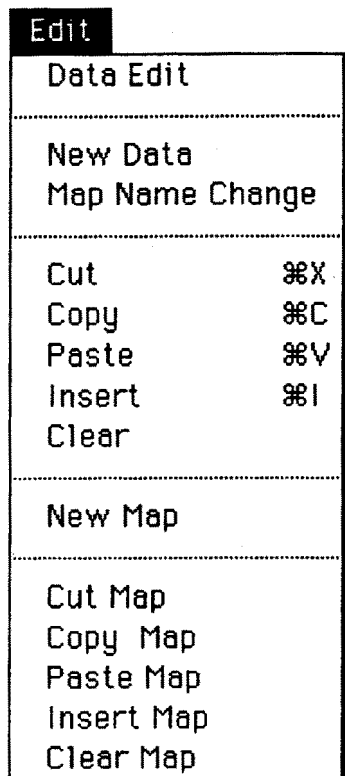

# **Data Edit**

Selecting this menu item opens the following dialog box:

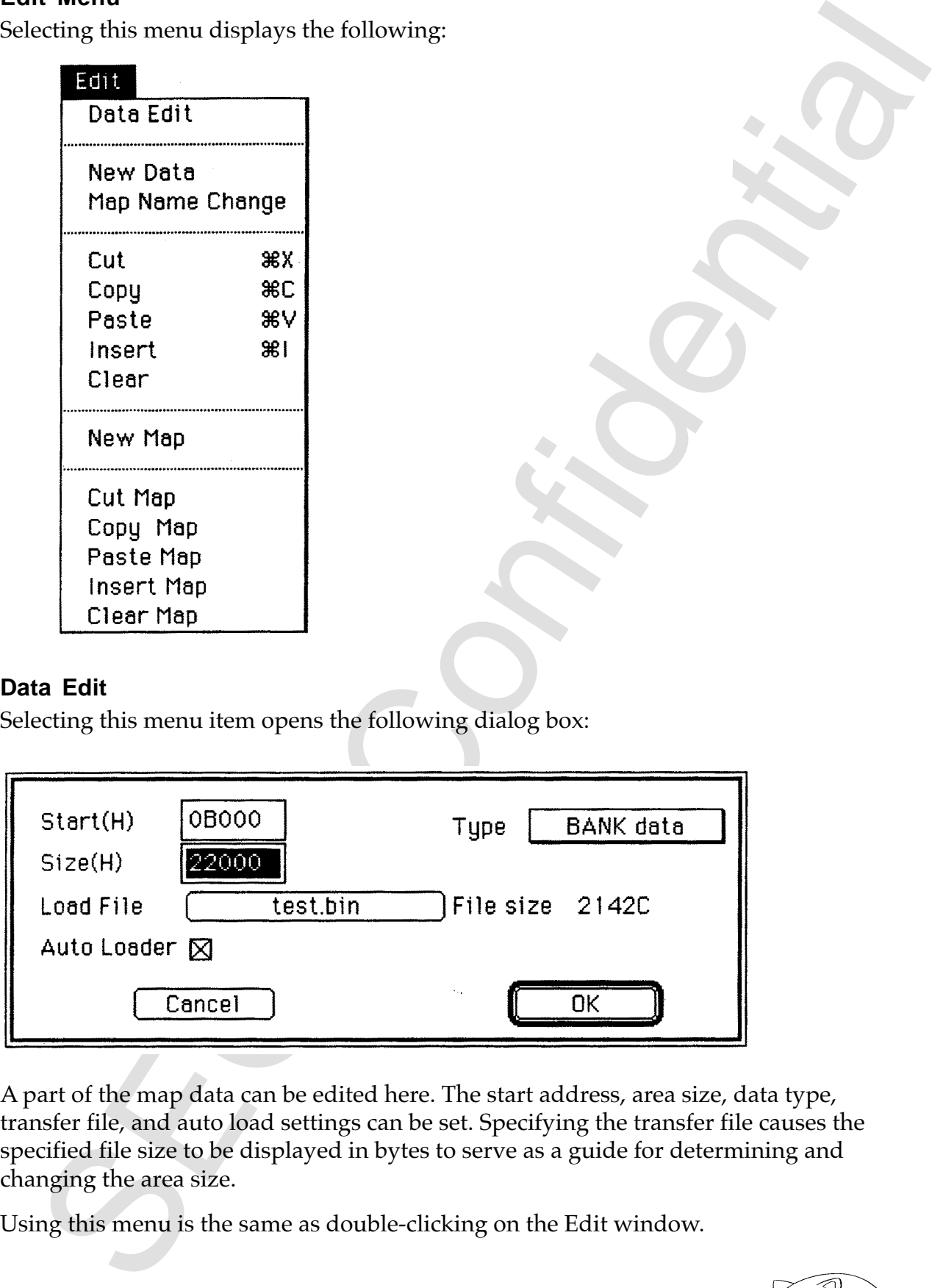

A part of the map data can be edited here. The start address, area size, data type, transfer file, and auto load settings can be set. Specifying the transfer file causes the specified file size to be displayed in bytes to serve as a guide for determining and changing the area size.

Using this menu is the same as double-clicking on the Edit window.

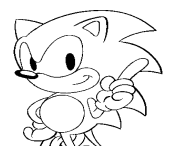

#### **New Data**

Selecting this menu item adds new data to the current map. The data type is the default "BANK data" or a data type last selected in the Data Edit dialog box. The default size is set to 00000.

#### **Map Name Change**

Each area map has its own name. This makes it possible to assign easy to understand names when multiple areas exist.

**Cut**

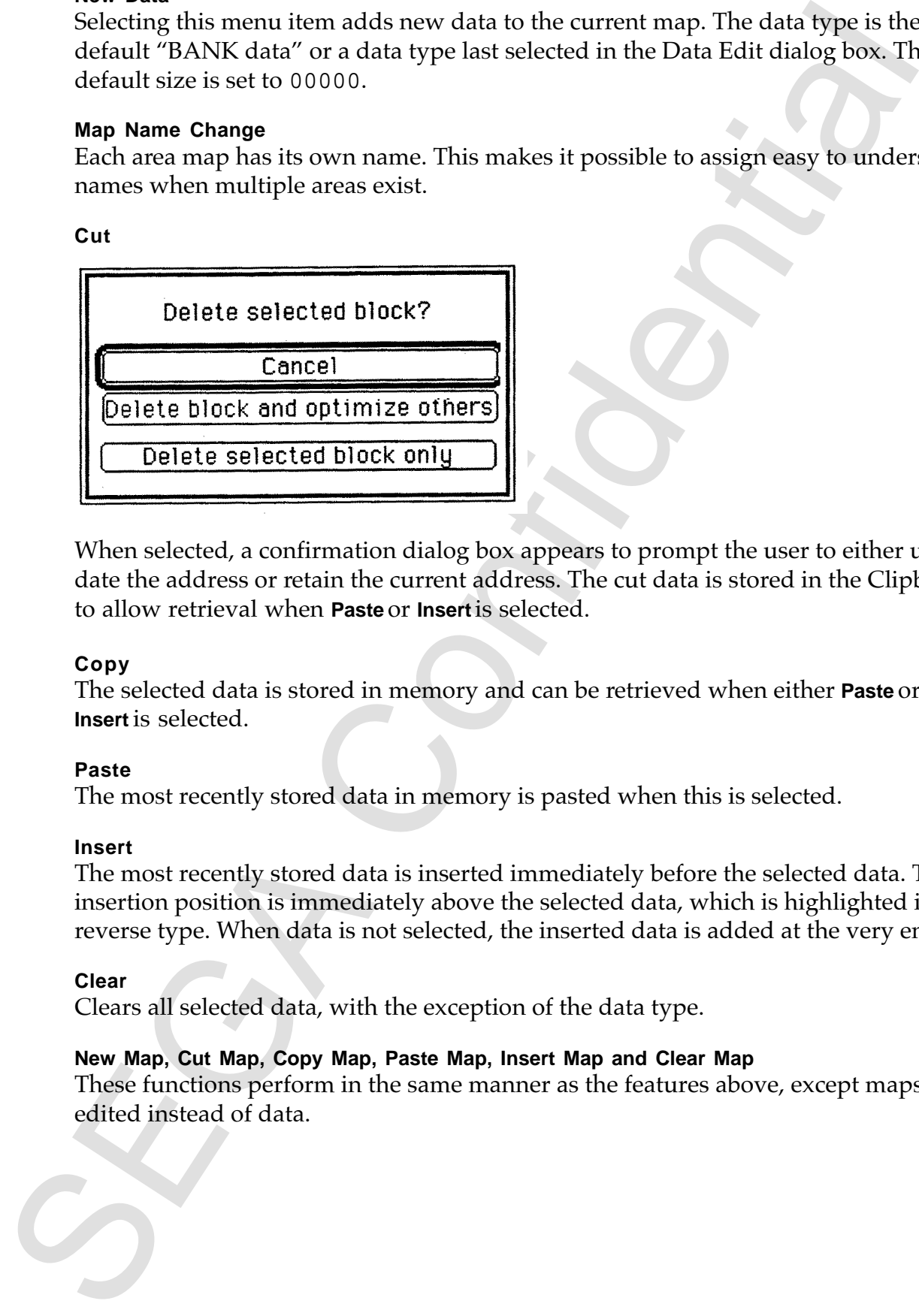

When selected, a confirmation dialog box appears to prompt the user to either update the address or retain the current address. The cut data is stored in the Clipboard to allow retrieval when **Paste** or **Insert** is selected.

#### **Copy**

The selected data is stored in memory and can be retrieved when either **Paste** or **Insert** is selected.

#### **Paste**

The most recently stored data in memory is pasted when this is selected.

#### **Insert**

The most recently stored data is inserted immediately before the selected data. The insertion position is immediately above the selected data, which is highlighted in reverse type. When data is not selected, the inserted data is added at the very end.

#### **Clear**

Clears all selected data, with the exception of the data type.

#### **New Map, Cut Map, Copy Map, Paste Map, Insert Map and Clear Map**

These functions perform in the same manner as the features above, except maps are edited instead of data.

# **Map Menu**

Clicking on this menu item displays something like the following:

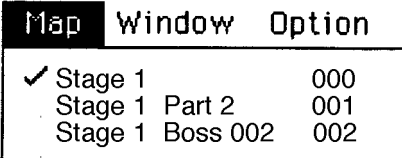

Figure 1. This menu item displays symething like the following:<br>
Sings 1 Part 2<br>
Sings 1 Part 2<br>
Sings 1 Part 2<br>
Shown above, the area map to be made current is selected. The anumary the<br>
chool here are those that are bein As shown above, the area map to be made current is selected. The area maps switched here are those that are being edited. This operation does not switch the current map. The difference between the Map menu and the Window menu is that the latter only displays other map windows and cannot be used to select other maps.

A maximum of 128 individual map data can be stored with the Sound Simulator.

# **Window Menu**

Clicking on this menu item displays the following:

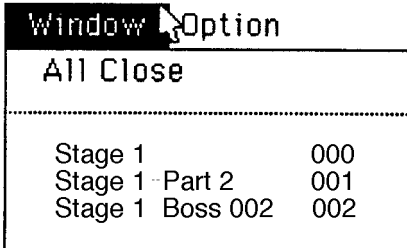

Use this menu to refer to other map data.

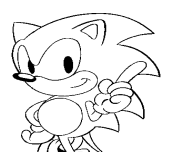

# **Option Menu**

Selecting this menu displays the following:

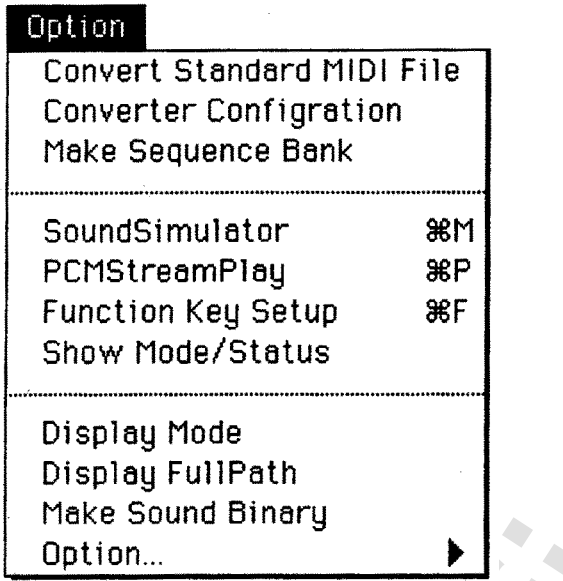

### **Standard MIDI File Converter**

Selecting this menu item from the Option menu opens the following dialog box:

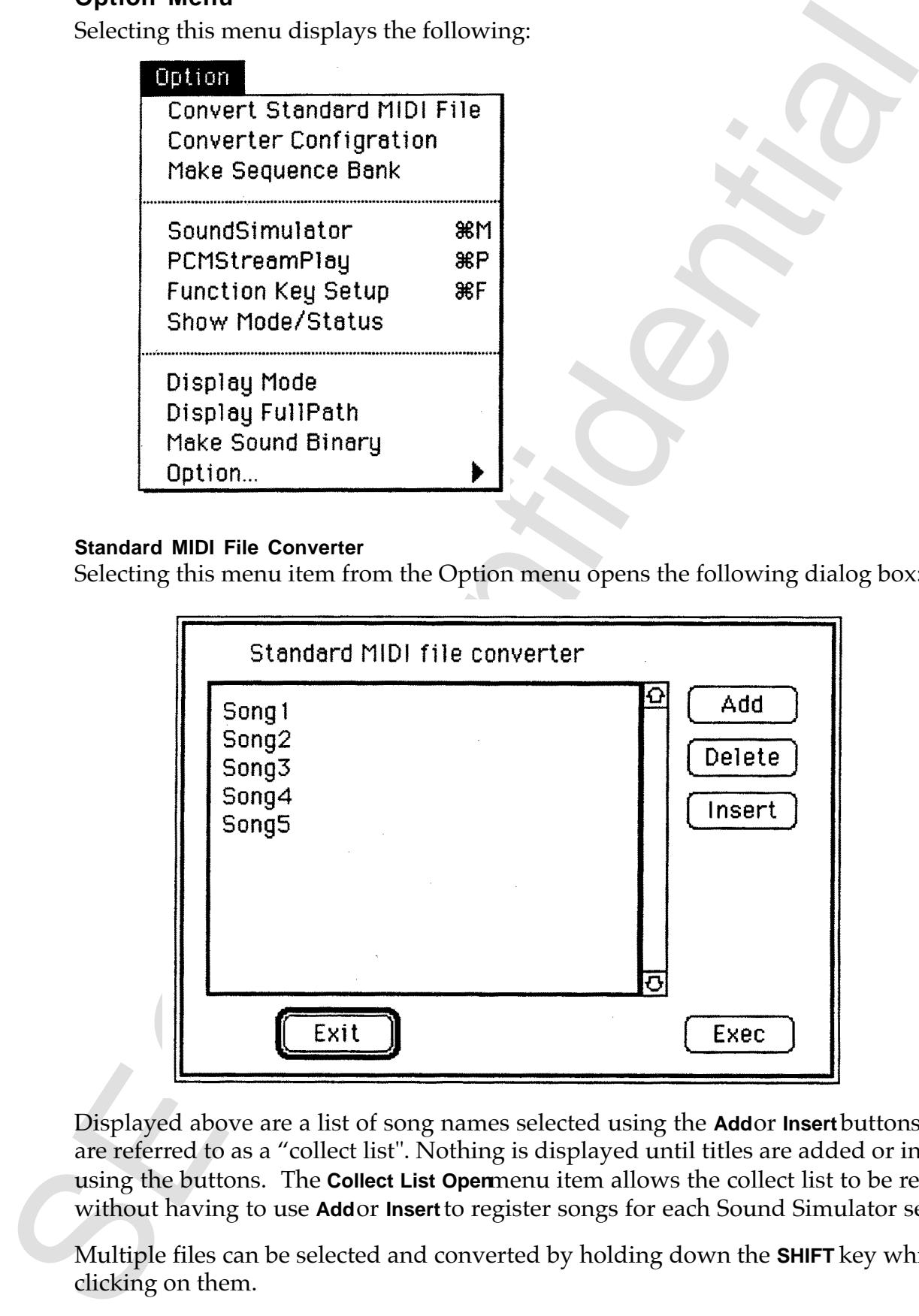

Displayed above are a list of song names selected using the **Add**or **Insert** buttons that are referred to as a "collect list". Nothing is displayed until titles are added or inserted using the buttons. The **Collect List Opermenu** item allows the collect list to be read without having to use **Add** or **Insert** to register songs for each Sound Simulator session.

Multiple files can be selected and converted by holding down the **SHIFT** key while clicking on them.

# **Add**

Clicking this button opens the following dialog box:

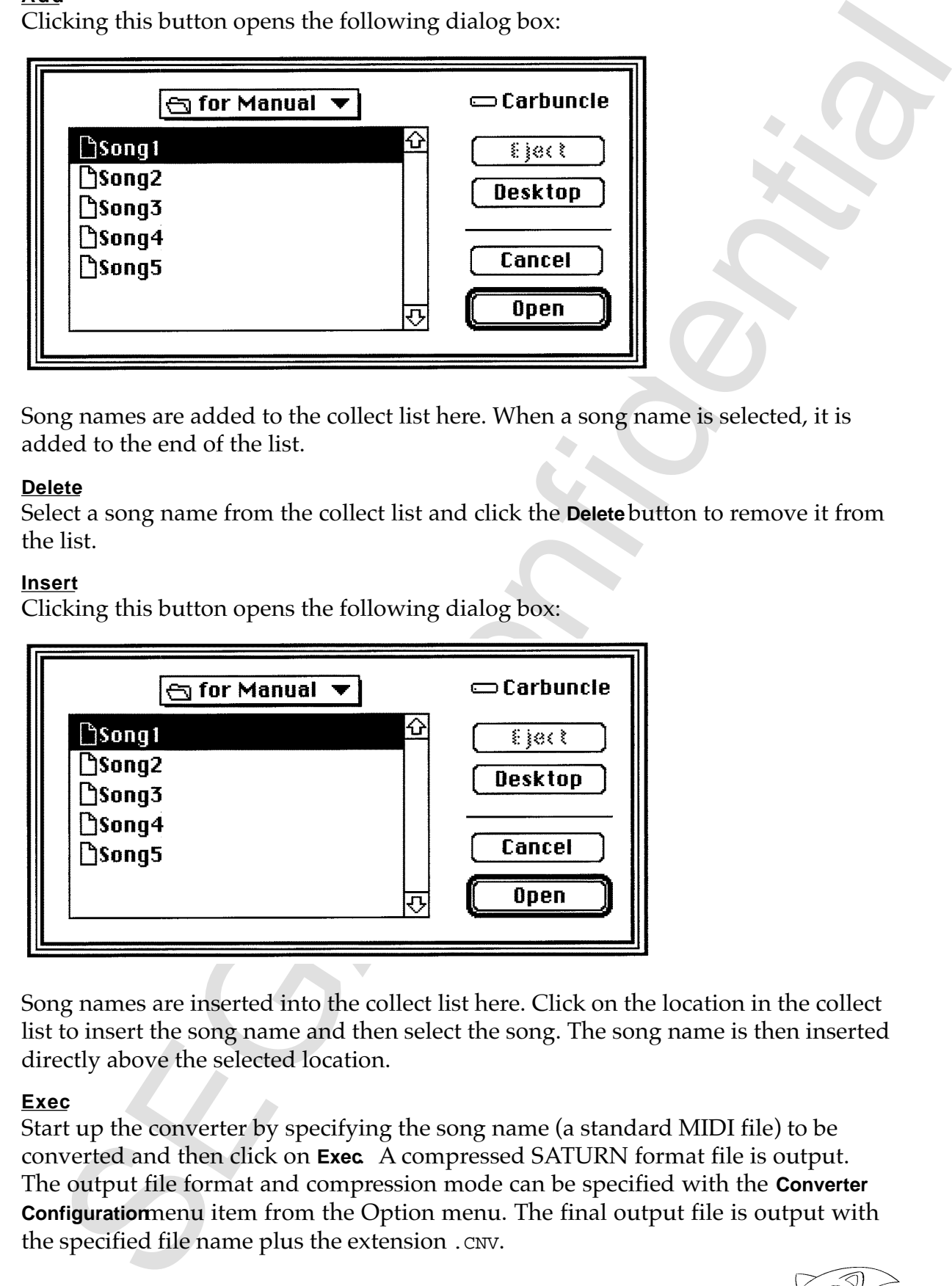

Song names are added to the collect list here. When a song name is selected, it is added to the end of the list.

# **Delete**

Select a song name from the collect list and click the **Delete** button to remove it from the list.

# **Insert**

Clicking this button opens the following dialog box:

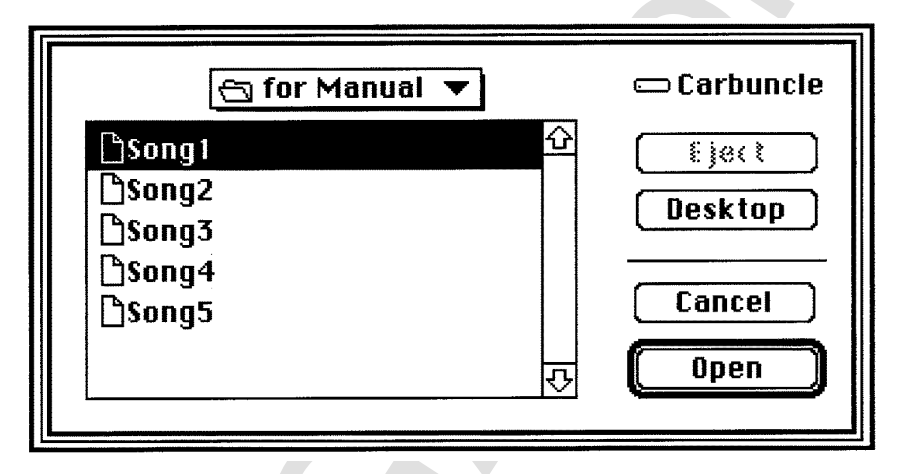

Song names are inserted into the collect list here. Click on the location in the collect list to insert the song name and then select the song. The song name is then inserted directly above the selected location.

# **Exec**

Start up the converter by specifying the song name (a standard MIDI file) to be converted and then click on **Exec**. A compressed SATURN format file is output. The output file format and compression mode can be specified with the **Converter Configuration** menu item from the Option menu. The final output file is output with the specified file name plus the extension . CNV.

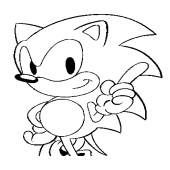

# **Converter Configuration**

Select this menu item from the Option menu to display the following dialog box:

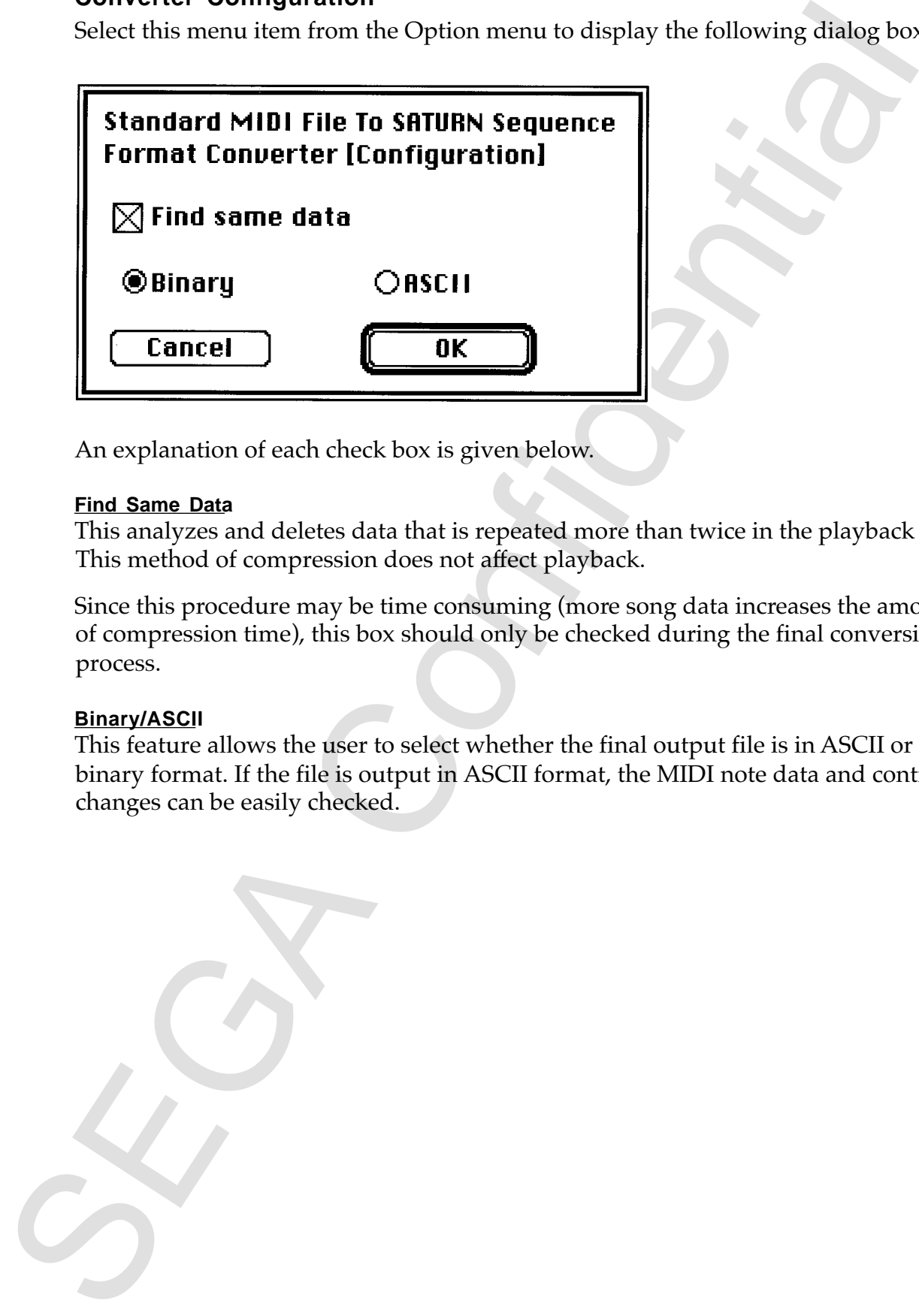

An explanation of each check box is given below.

#### **Find Same Data**

This analyzes and deletes data that is repeated more than twice in the playback data. This method of compression does not affect playback.

Since this procedure may be time consuming (more song data increases the amount of compression time), this box should only be checked during the final conversion process.

#### **Binary/ASCII**

This feature allows the user to select whether the final output file is in ASCII or binary format. If the file is output in ASCII format, the MIDI note data and control changes can be easily checked.

# **Make Sequence Bank**

Selecting this menu from the Option menu opens the following dialog box:

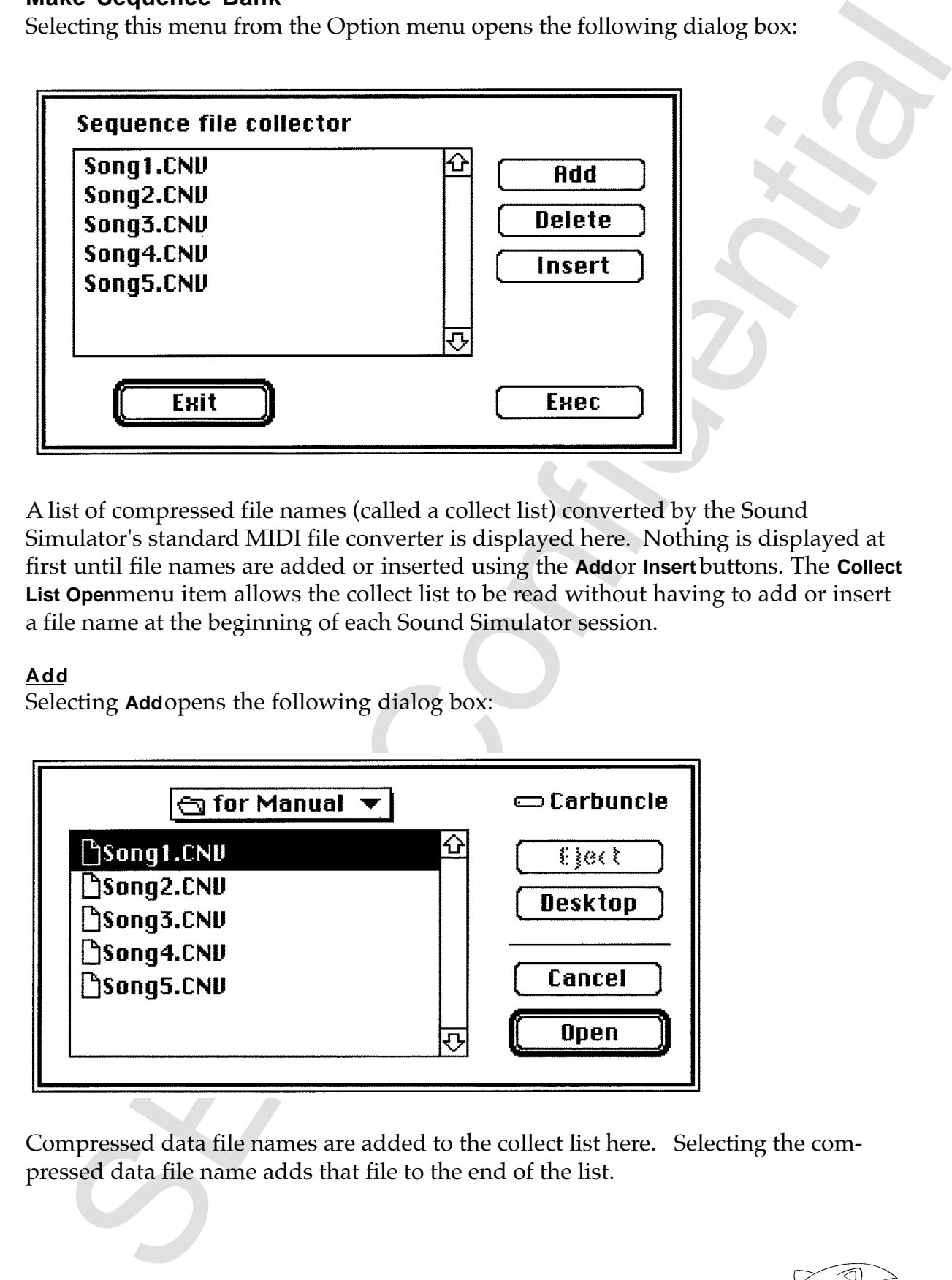

A list of compressed file names (called a collect list) converted by the Sound Simulator's standard MIDI file converter is displayed here. Nothing is displayed at first until file names are added or inserted using the **Add** or **Insert** buttons. The **Collect** List Openmenu item allows the collect list to be read without having to add or insert a file name at the beginning of each Sound Simulator session.

### **Add**

Selecting **Add** opens the following dialog box:

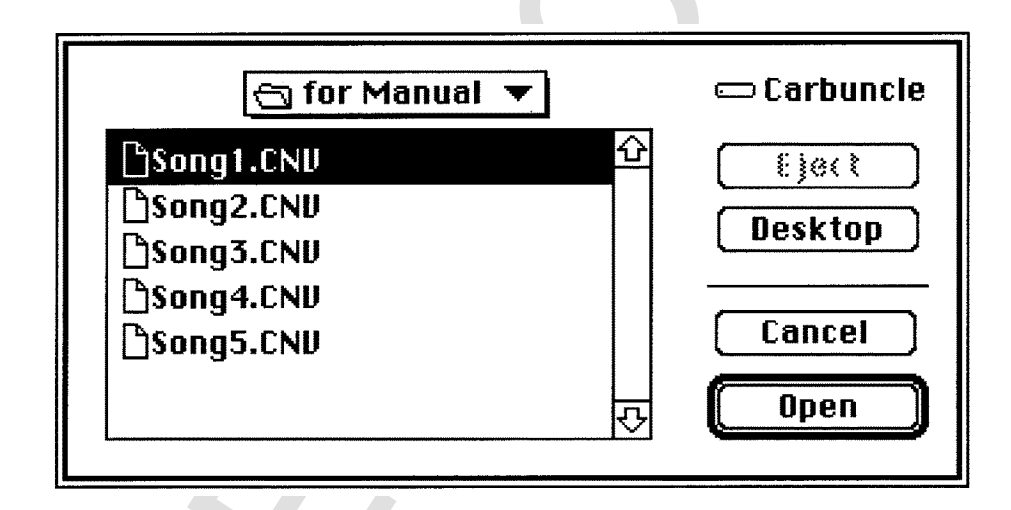

Compressed data file names are added to the collect list here. Selecting the compressed data file name adds that file to the end of the list.

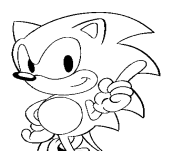

#### **Delete**

Select a compressed data file name from the collect list and then click the **Delete** button to delete the file.

#### **Insert**

Selecting this displays the following dialog box:

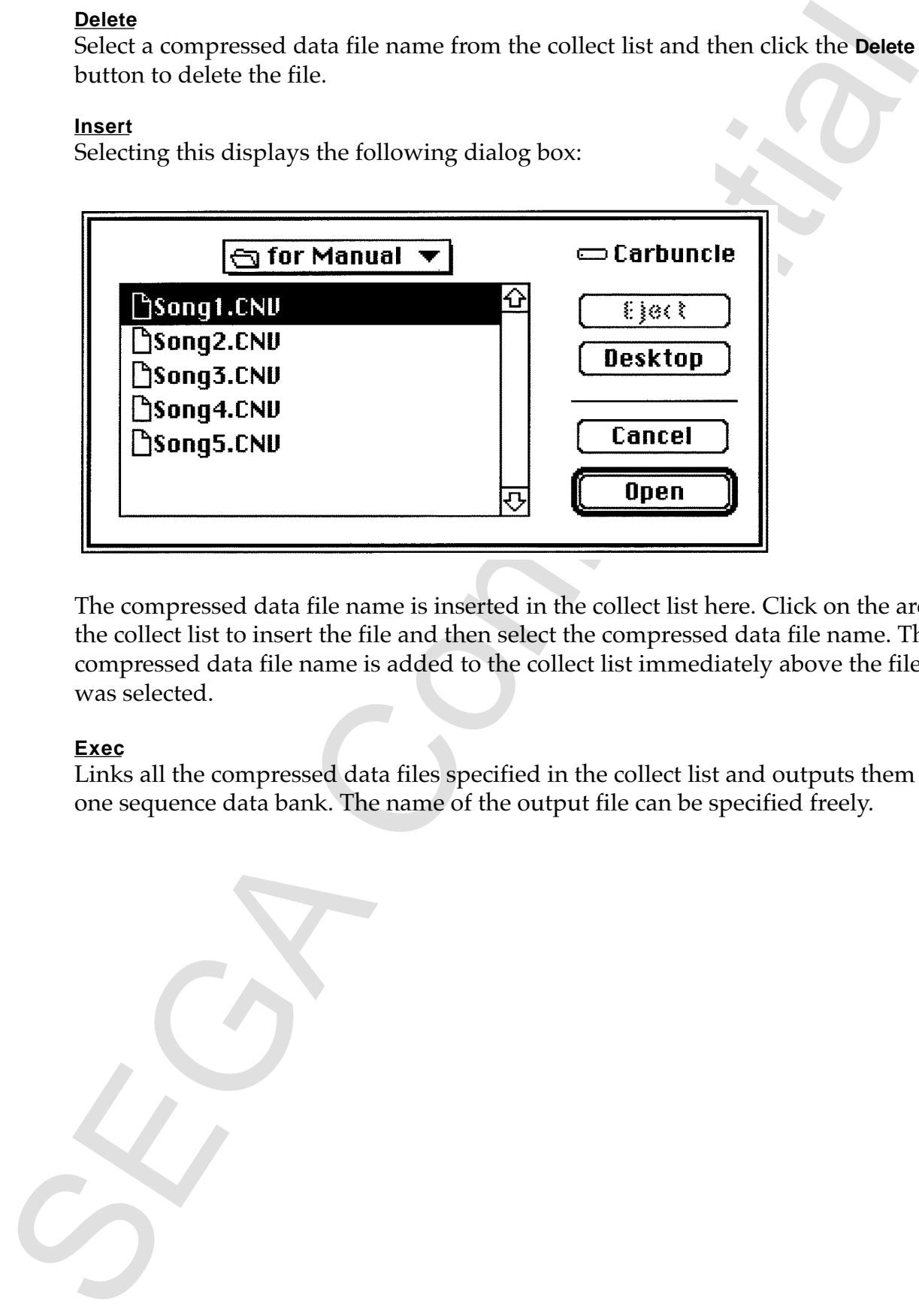

The compressed data file name is inserted in the collect list here. Click on the area in the collect list to insert the file and then select the compressed data file name. The compressed data file name is added to the collect list immediately above the file that was selected.

### **Exec**

Links all the compressed data files specified in the collect list and outputs them as one sequence data bank. The name of the output file can be specified freely.

# **Sound Simulator**

Selecting this menu item displays the following window:

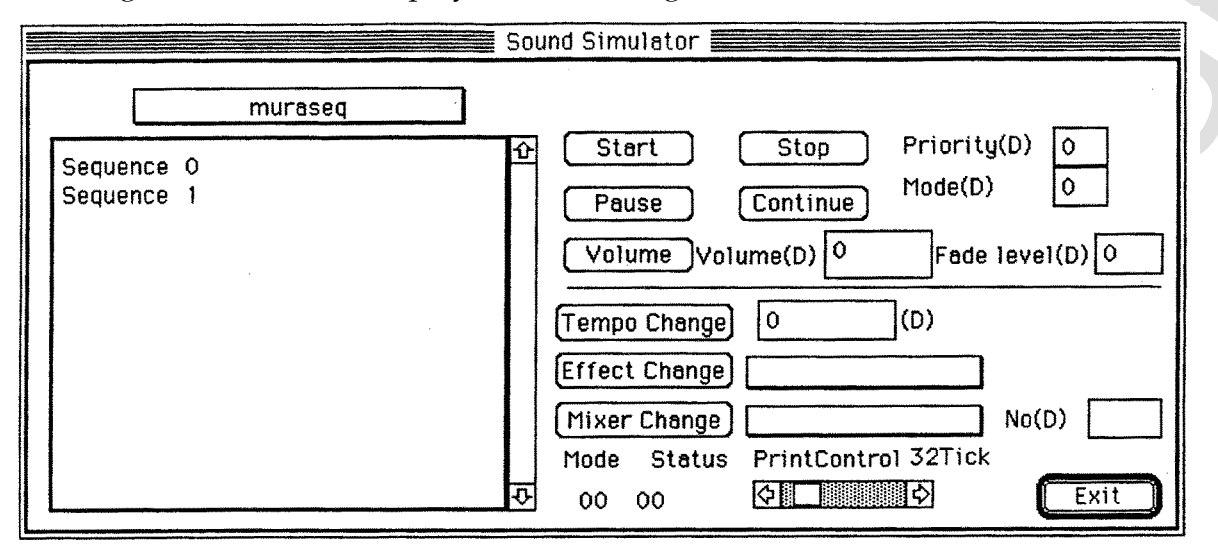

If sequence banks have been transferred from the currently active map, then they can be selected from the pull-down menu above the file list box. Selecting the sequence bank displays a list of the sequence names in the bank similar to the one shown above. Select the sequence desired for playback and use the buttons described below to control playback.

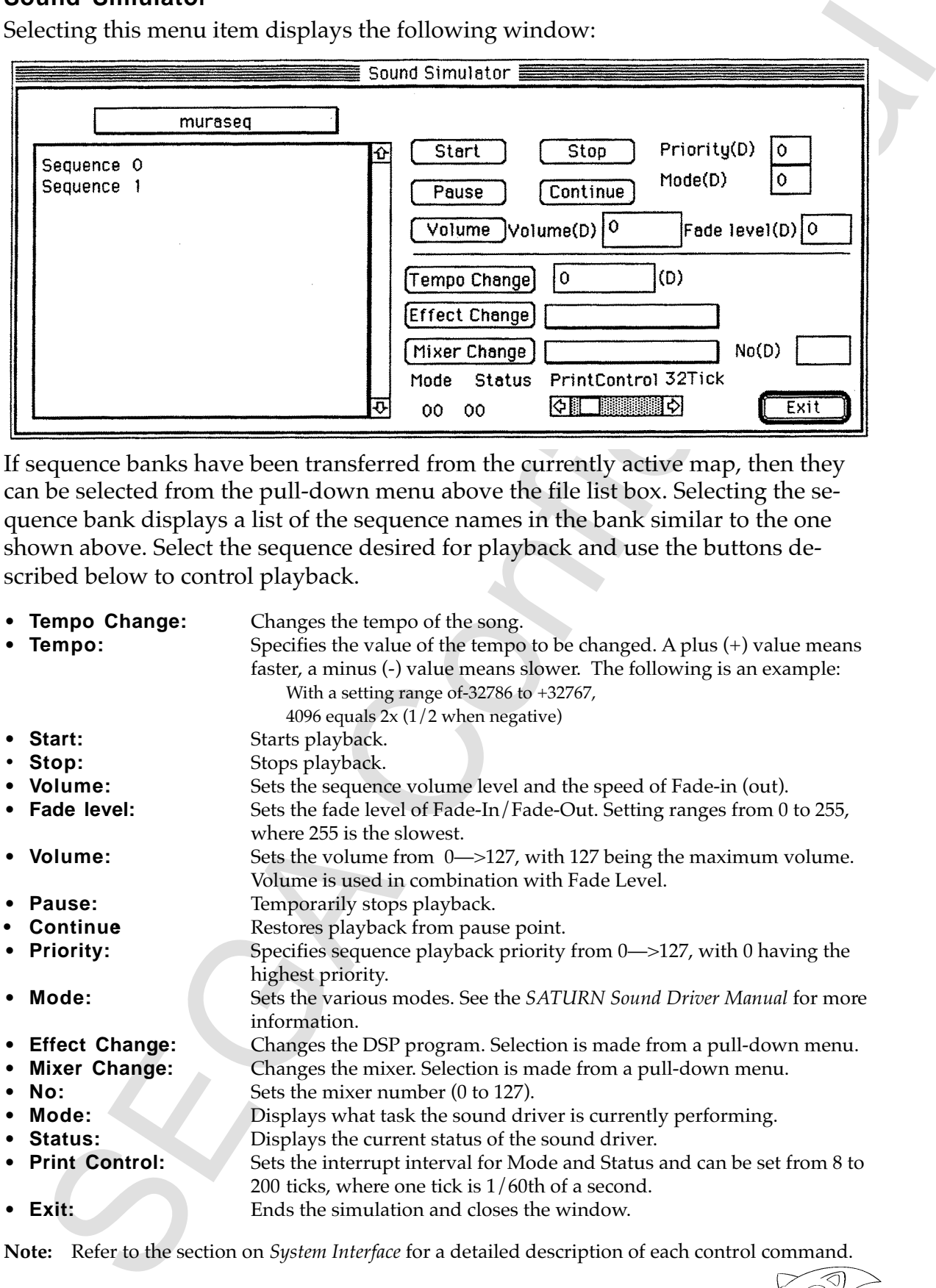

**Note:** Refer to the section on *System Interface* for a detailed description of each control command.

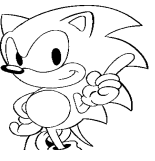

#### **PCM Stream Play**

Selecting this menu item displays the following window:

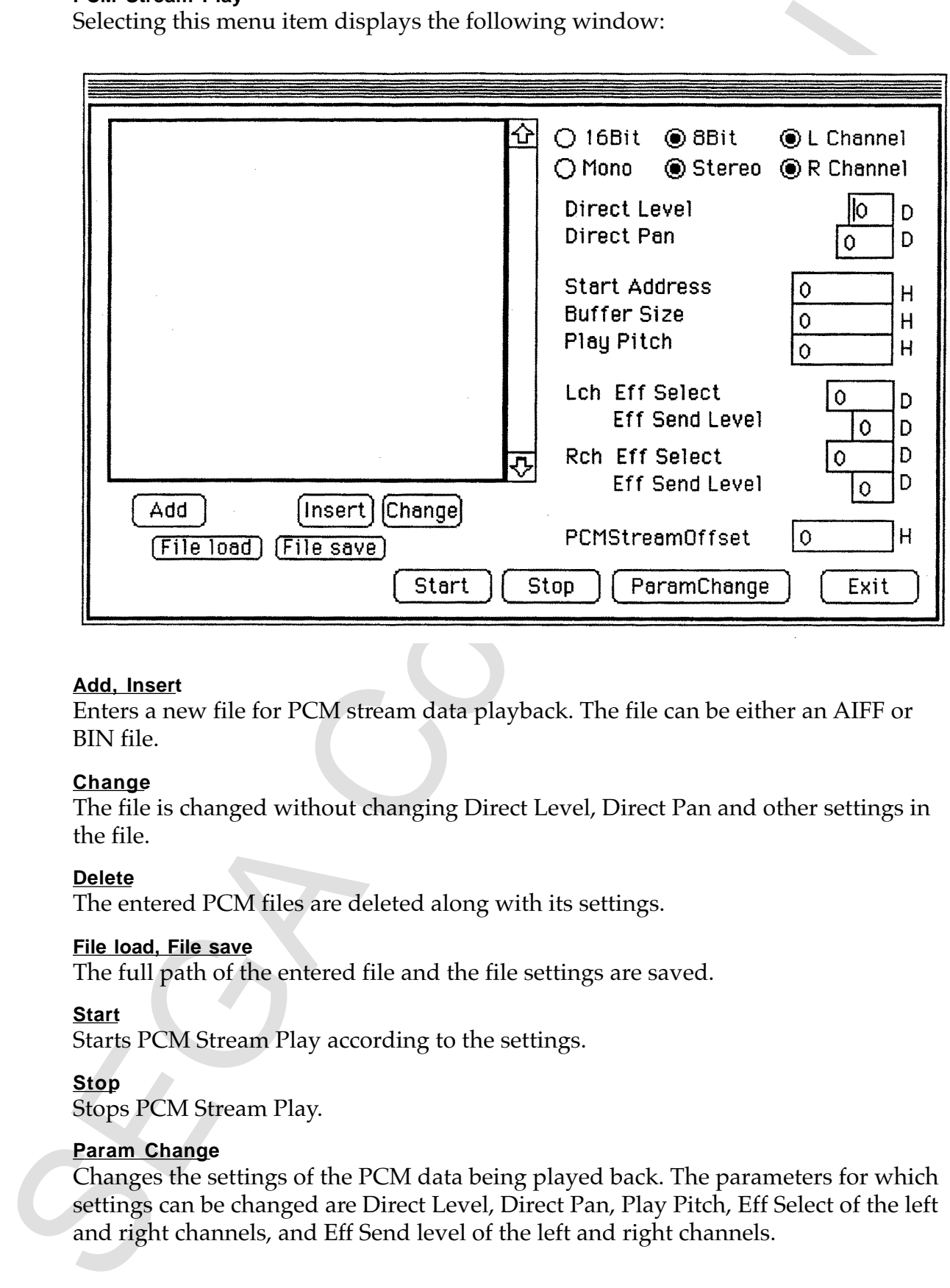

#### **Add, Insert**

Enters a new file for PCM stream data playback. The file can be either an AIFF or BIN file.

#### **Change**

The file is changed without changing Direct Level, Direct Pan and other settings in the file.

#### **Delete**

The entered PCM files are deleted along with its settings.

#### **File load, File save**

The full path of the entered file and the file settings are saved.

#### **Start**

Starts PCM Stream Play according to the settings.

#### **Stop**

Stops PCM Stream Play.

#### **Param Change**

Changes the settings of the PCM data being played back. The parameters for which settings can be changed are Direct Level, Direct Pan, Play Pitch, Eff Select of the left and right channels, and Eff Send level of the left and right channels.

# **Exit**

Ends the PCM Stream Play mode and closes the dialog box.

# **• Parameters**

- **16 bit, 8 bit**
	- Selects 16 bits or 8 bits for the PCM playback data.
- **Mono, Stereo**

Selects stereo or mono for the PCM playback data. These parameters are not automatically detected even if an AIFF file is loaded.

**- R Channel, L Channel**

is the PCM Stream Play mode and closes the dialog box.<br>
Parameters<br>
In the bit of S bits for the PCM playback data.<br>
Sedects 16 bits or 8 bits for the PCM playback data. These parameters are not<br>
sedects secreco or nono f Enables the specification of the output channel for stereo audio file playback. This setting cannot be made during playback of the file. This parameter is ignored by the **ParamChange** button.

**- Direct Level**

Sets the volume during playback from a range of 0 to 8.

**- Direct Pan**

Sets the Pan for playback from a range of 0 to 31. This is ignored in stereo playback.

**- Start Address**

This is the start address of the PCM playback data. The setting ranges from 0 to 0xffff0, with the setting at position 1 being ignored.

**- Buffer Size**

Sets the buffer for the PCM playback data from a range of 0 to 0xf000 in 0x1000 units. This value represents the number of samples.

- **Play Pitch**
	- Sets the playback pitch from a range of 0 to  $0 \times f \in \mathbb{R}$ .
- **Eff Select**

Selects the effect for each of the left and right channels from a range of 0 to 15.

**Eff Send Level** 

Sets the Effect Send Level from a range of 0 to 7. Effect-related settings for mono audio are set on the right channel.

**- PCM Stream Offset**

Sets the playback position in the buffer from a range of 0 to  $0 \times f$  fff.

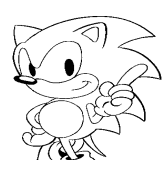

# **Function Key Setup**

Selecting this menu item displays the window below. The functions of the sound driver can be assigned to the number keys 1~8 (includes numeric keypad) and the keys Q, W, E, R, T, Y, U and I.

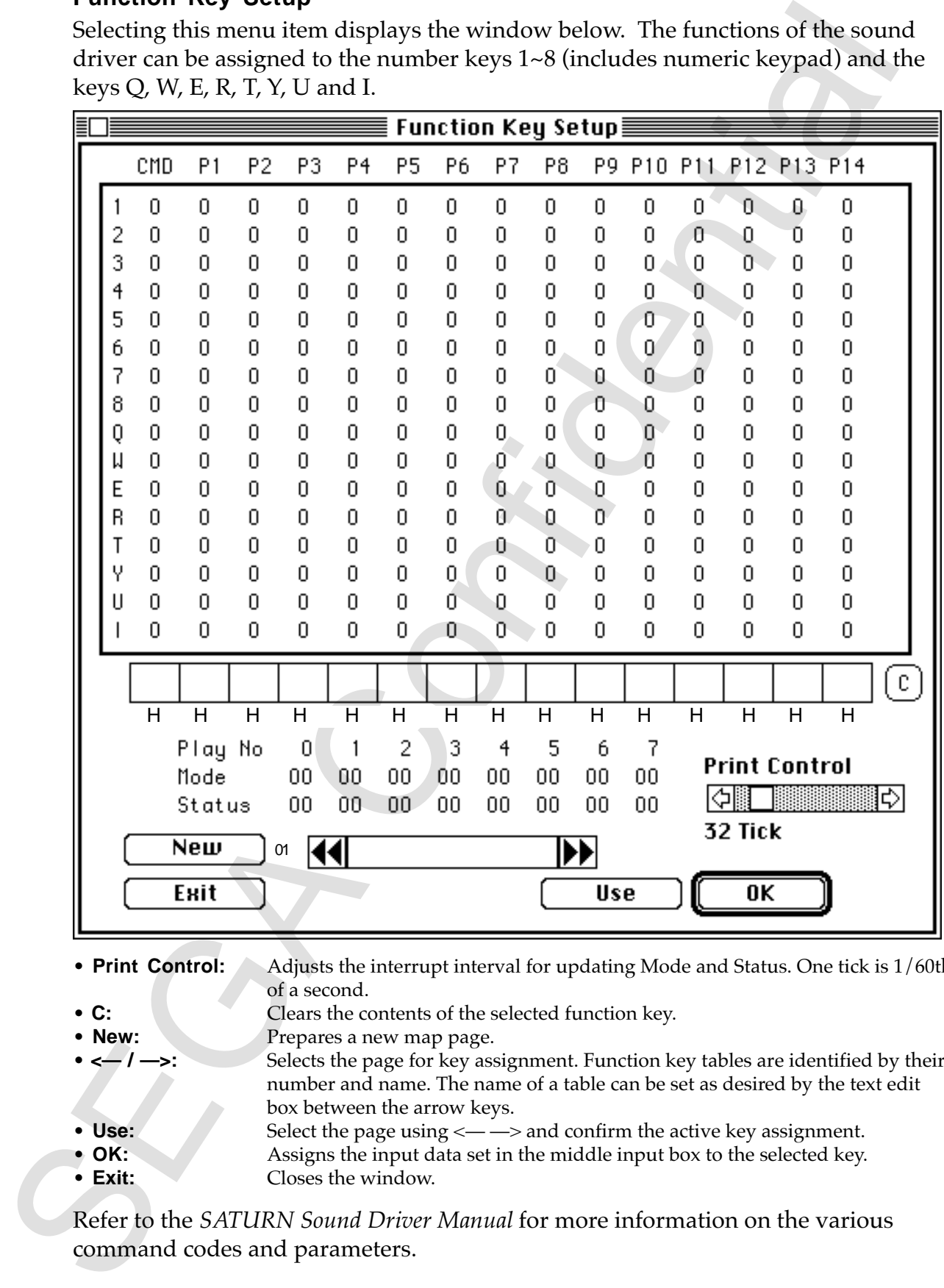

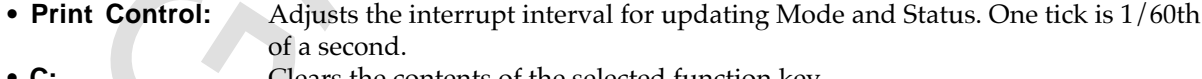

- **C:** Clears the contents of the selected function key.
- **New:** Prepares a new map page. • **<— / —>:** Selects the page for key assignment. Function key tables are identified by their number and name. The name of a table can be set as desired by the text edit box between the arrow keys.
- **Use:** Select the page using <— —> and confirm the active key assignment.<br>• **OK:** Assigns the input data set in the middle input box to the selected key. • **OK:** Assigns the input data set in the middle input box to the selected key.<br>• **Exit:** Closes the window.

Closes the window.

Refer to the *SATURN Sound Driver Manual* for more information on the various command codes and parameters.

# **Print Mode/Status**

Selecting this menu item displays the following dialog box which shows the current mode and status of the target:

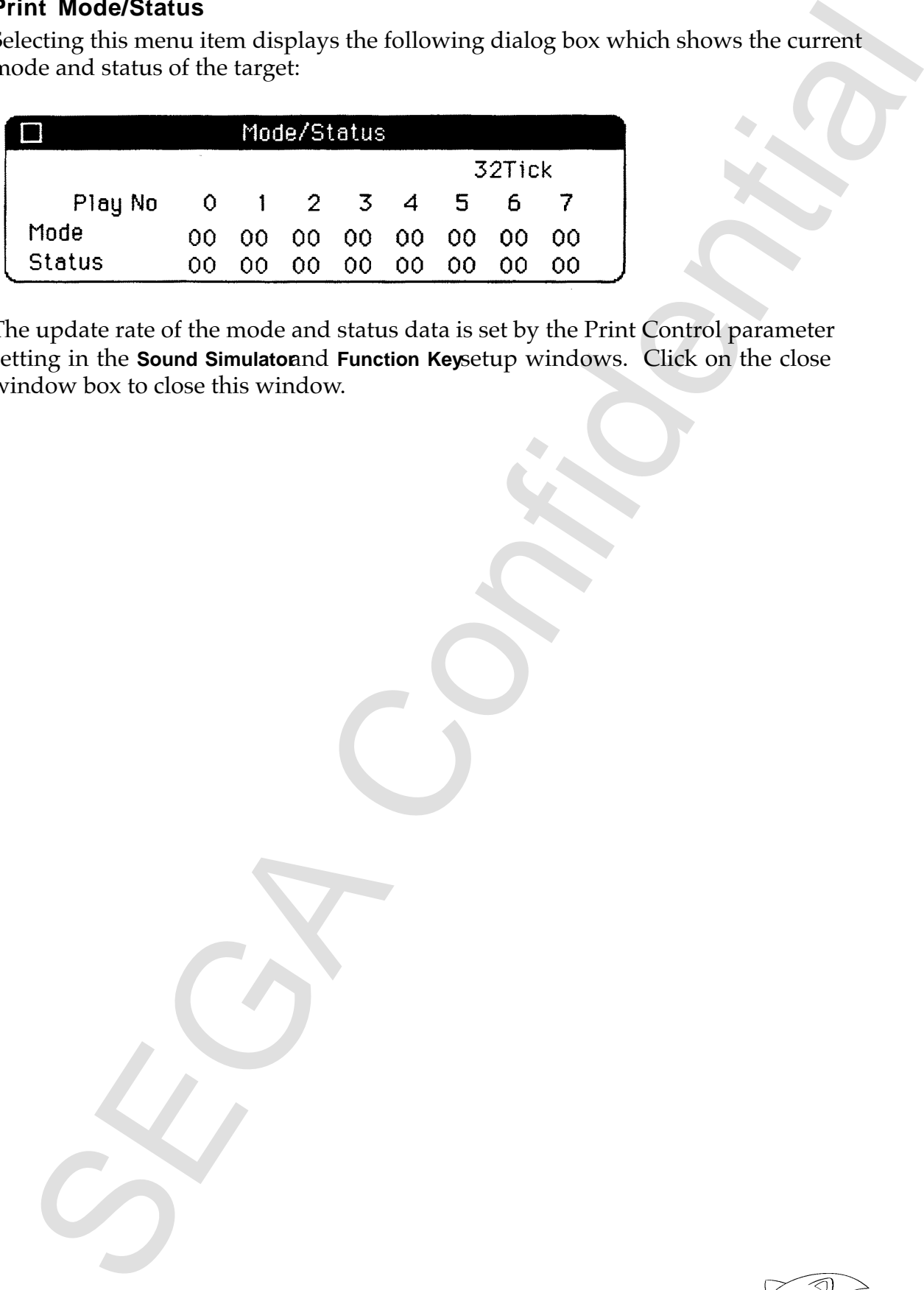

The update rate of the mode and status data is set by the Print Control parameter setting in the **Sound Simulator** and **Function Keysetup** windows. Click on the close window box to close this window.

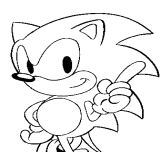

# **Display Mode**

The dialog box below is displayed when this menu item is selected:

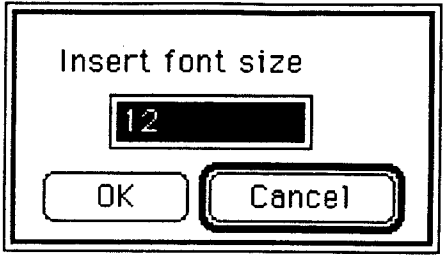

Specifies the font size of the displayed characters on-screen. A larger font size can be selected if the characters are difficult to read.

# **Print FullPath**

The dialog box below is displayed when this menu item is selected:

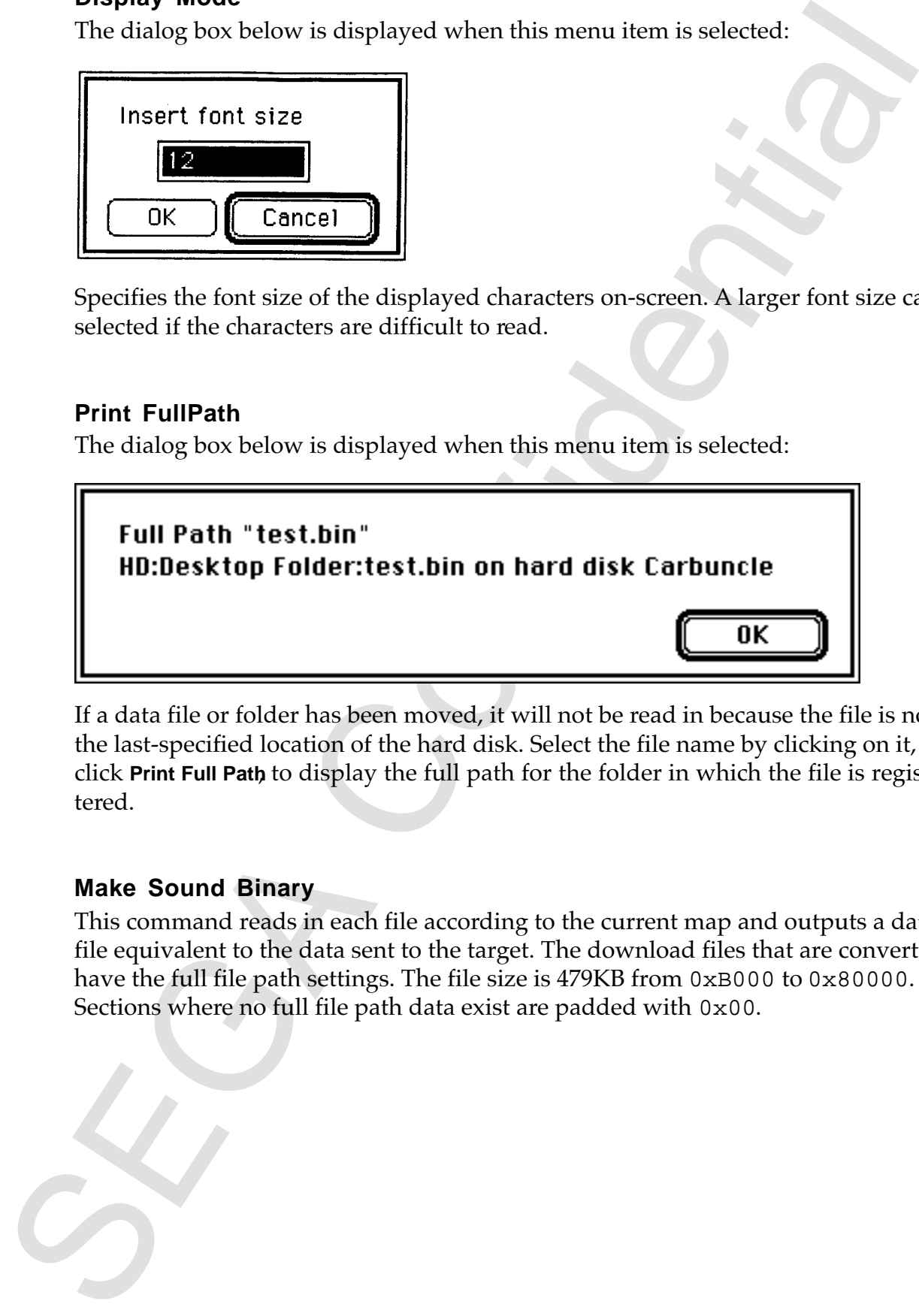

If a data file or folder has been moved, it will not be read in because the file is not at the last-specified location of the hard disk. Select the file name by clicking on it, then click **Print Full Path**, to display the full path for the folder in which the file is registered.

# **Make Sound Binary**

This command reads in each file according to the current map and outputs a data file equivalent to the data sent to the target. The download files that are converted have the full file path settings. The file size is 479KB from 0xB000 to 0x80000. Sections where no full file path data exist are padded with 0x00.

# **Option**

The following submenu is displayed when the Option menu item is selected:

# **Make CompleteCode**

Following submenu is displayed when the Option menu item is selected:<br>
Send driver to SBox<br>
Send driver to SBox<br>
e CompleteCode<br>
Send driver to SBox<br>
e CompleteCode<br>
Confidence of this hasta diversimant particular and the Beginning with the sound driver running on the target board, all data is made into a single file based on the current map. The difference of this feature from the **MakeSoundBinary** menu item is that that data already transferred to the target board are retrieved. This function notifies the user at compile-time as to whether it is enabled or not. If a map exists but the function does not work, it means that the function cannot be enabled.

# **Send Driver to SBox**

Downloads a sound driver to the sound development target box. Since the download address starts from 0, once it has been executed, this menu is disabled regardless of the driver.

To start a customized driver, place the sound driver file with the name SDDRVS.TSK in the same folder as the Sound Simulator and then execute this command.